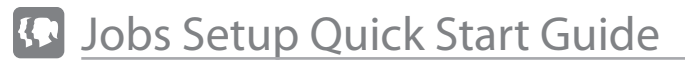

**D** Edit/Add Event-Select the Edit or 'New Event' to get this party started.

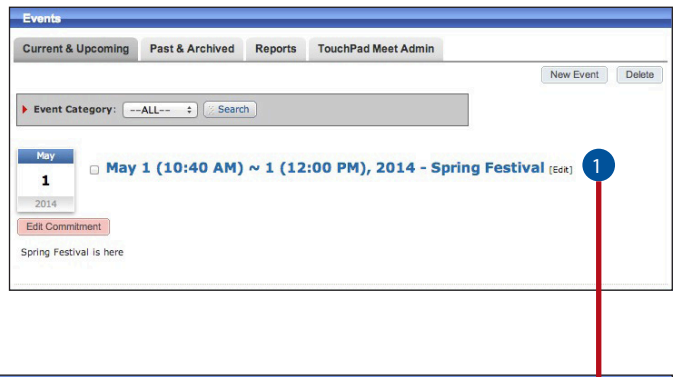

2 Step 4 - Enter in the Job Deadline Date. This action will turn 'ON' the job module. So far pretty easy.

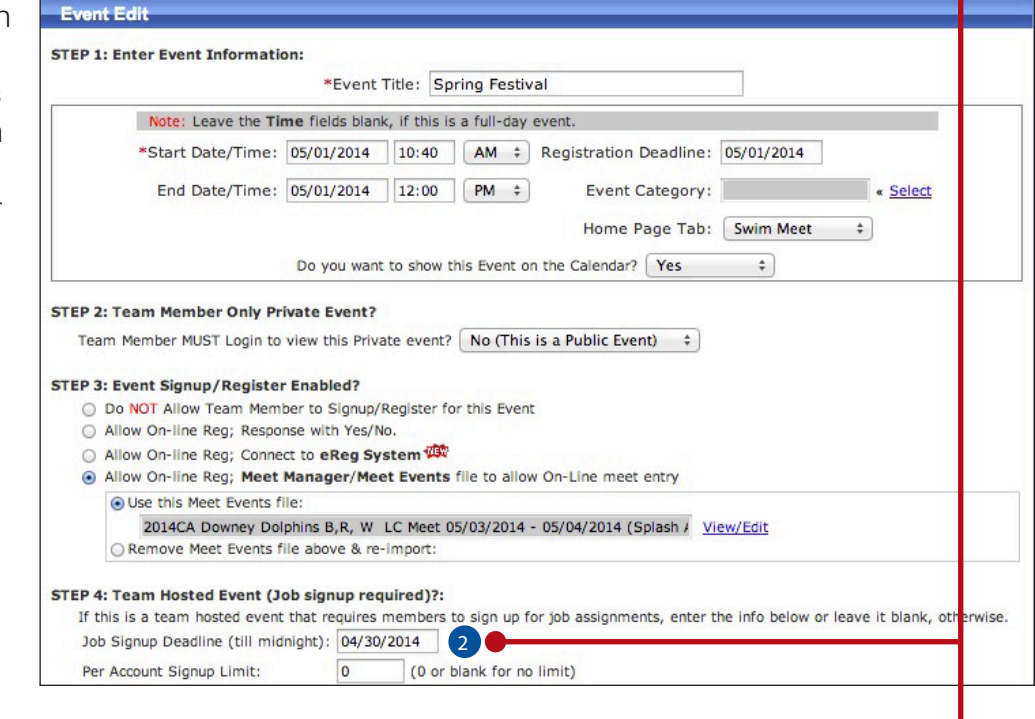

**3** Job Signup Button - This is the magic button into the world of Jobs!

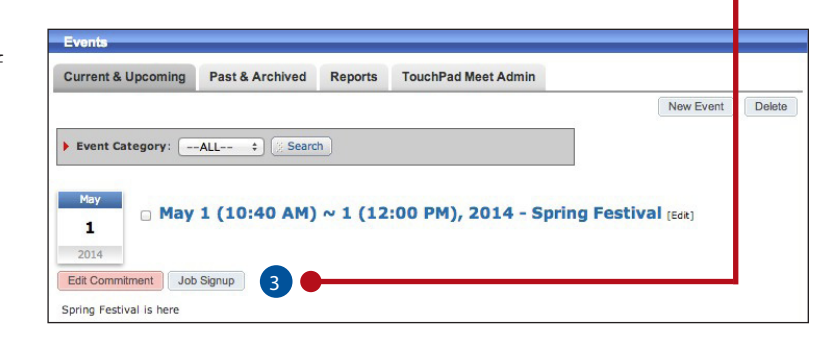

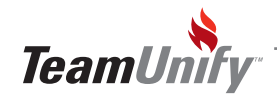

#### **SwimOffice**\*

# Jobs Setup Quick Start Guide

- **1** Setup Event Jobs You're here! This is where you'll generally choose a template to work from.
- 2 Copy & Append This **button** brings up all templates.
- **3** Templates Find the job template that will most closely resemble this events jobs. Don't forget every time you create jobs for a meet, they will save as a new template. Well played engineers..well played.
- 4 Jobs Once you select a template all of the jobs and time periods will show for you to edit.
- quickly change a series of time period setups if they are the same by using the Edit Time Period Function. Select one or many time periods to adjust.
- **6** Edit Auto Reminder Place a check mark to the left of all jobs that you would like to add an instant notification to. Select one, many,

or all jobs and Edit Auto Reminder. Make as many selections as applicable and Save changes. [Watch the tutorial.](https://teamunify.wistia.com/medias/0e5622ba0f)

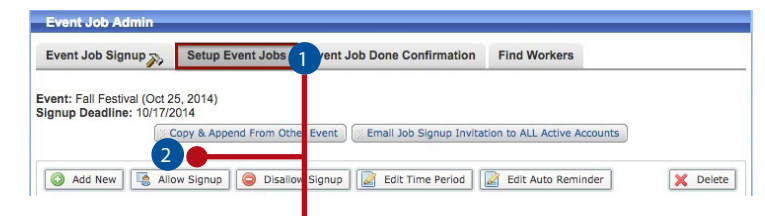

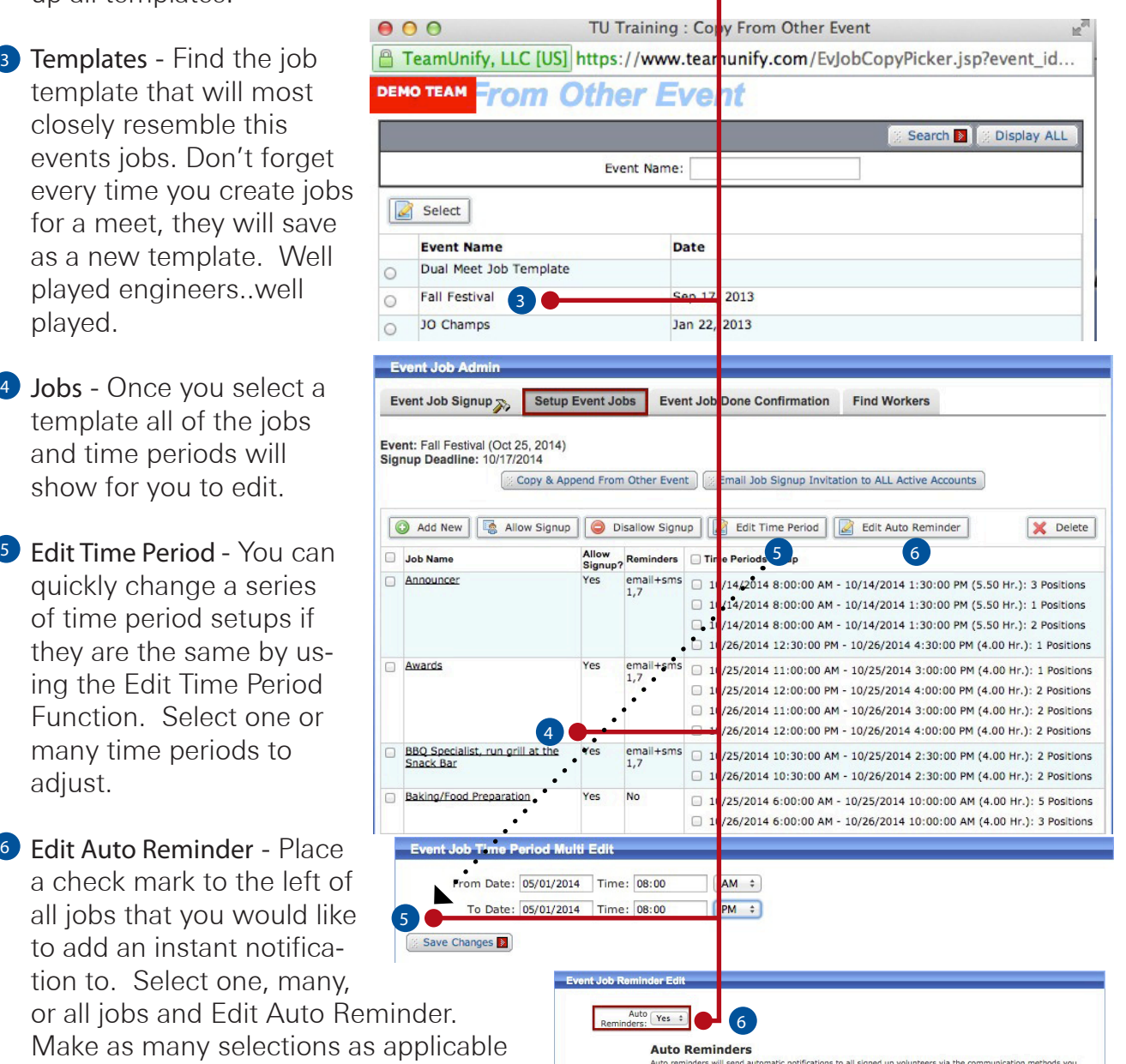

ons to all signed up volunteers via the co Auto reminders will send automa<br>choose at the interval you define

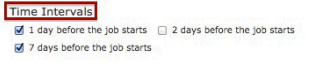

Communication Method G Email G SMS

Save Job Reminder Changes

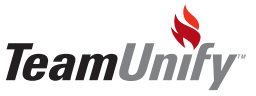

### Jobs Setup Quick Start Guide

- **1** Edit Jobs Click on a job title to edit not only the job but to **add or edit** your time periods.
- 2 Editing You can Edit the job name, notes and add an auto reminder for instant notifications. Save Event Job Changes and then edit/add Time Periods. These are critical. Accounts sign up by time period. IF you have NONE..no one can signup.

3 Add New - Don't be fooled by the name of this button this will Add a New Time Period...software humour.

4 Editing Time Periods - The event information will be un-editable and in grey. Simply click into the date/ time fields to adjust. REMEM-BER to use a leading zero if needed for ex: 08:00. Select how many people will be needed to work this specific job/time period.

**5** Hours of Credit Override - If you  $\frac{5}{3}$ require a unit instead of hours

then you'll want to enter in your

Event Job Signup Setup Event Jobs Event Job Done Confirmation Find Workers Event: Spring Festival (May 1 (10:40 AM) ~ 1 (12:00 PM), 2014) Signup Deadline: 04/30/2014 Copy & Append From Other Event add New | 8 Allow Signup | O Disallow Signup | 2 Edit Time Period X Delete Job Name Allow<br>Signup? Time Periods Setup Awards/Ribbons Yes 05/01/2014 8:00:00 AM - 05/01/2014 8:00:00 PM (12.00 Hr.): 5 Positions □ 05/01/2014 8:00:00 AM - 05/01/2014 8:00:00 PM (12.00 Hr.): 1 Positions Clean up after the meet □ 05/01/2014 8:00:00 AM - 05/01/2014 8:00:00 PM (12.00 Hr.): 4 Positions **Event Job Edit** Event: Fall Festival nt Date: 10/25/2014 - 10/25/2014 Job Signup peadline: 10/17/2014 b Name: Awards  $*1$ \*Allow Me nbers to Yes  $\div$ 2 Notes: Work at awards table. Places labels on awards and distributes to elic Do not display time for this job: 0 Auto Re minders √ No Yes Done Editing | Save Event Job Changes X Delete 3 **Time From Time To Total Hours Total Positions** 10/25/2014 11:00 AM 10/25/2014 03:00 PM 4.00Hr × 10/25/2014 12:0 4 10/25/2014 04:00 PM 4.00Hr.  $\overline{\mathbf{c}}$ Add New X Delete Event: Spring Festival nt Date: 05/01/2014 - 05/01/2014 eadline: 04/30/2014 Job Signu Name: Awards/Ribbons e From: 05/01/2014 08:00 [AM  $\div$ Time To:  $\boxed{05/01/2014}$  03:00  $\boxed{PM \div}$  $lequired: 5$ **Total Position**  $|(>0)$ Hours of Credit Override: 0.0 (0 to 99.9. Zero means use actual time)

unit in this field. For instance if this job time period gives you 2 units towards your total obligation, enter 2 in this field.

Save CHANGES > Select Done Editing

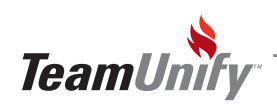

Save Changes

## Jobs Setup Quick Start Guide

- **Jobs** View all of your jobs and their time periods. Put a check mark next to all jobs you'll be turning on to the public.
- 2 Allow Signups If you're ready for your accounts to volunteer turn these jobs on!

**3** Invitation - Everyone loves an invitation so invite your team to sign up for the fun! This invitation contains the link to place them directly into the job signup.

- 4 Change Account As an admin you can select [change account](http://teamunify.uservoice.com/knowledgebase/articles/54359-job-signup-public-view-and-admin-signing-up-othe) and sign up anyone else on your team. For example your computer operator is someone specific so you can sign them up before a non trained account decides it would be a fun job.
- **5 Account Signup Your accounts will** select the job and time period and then select 6 Signup

Event Job Signup Setup Event Jobs Event Job Done Confirmation Find Workers Event: Spring Festival (May 16 (10:40 AM) ~ 16 (12:00 PM), 2014)<br>Signup Deadline: 05/16/2014 [2] Copy & Append From Other Event | [2] Email Job Signup Invitation to ALL Active Accounts 3Add New Earl Allow Signup Disallow Signup | a Edit Time Period | a Edit Auto Reminder  $\mathsf{X}$  Delete Job Name  $\left( 2 \right)$ Allow<br>Signup? Time Periods Setup Awards/Ribbons □ 05/01/2014 8:00:00 AM - 05/01/2014 8:00:00 PM (12.00 Hr.): 1 Positions □ 05/01/2014 8:00:00 AM - 05/01/2014 3:00:00 PM (7.00 Hr.): 5 Positions 1 □ 05/08/2014 8:00:00 AM - 05/08/2014 1:00:00 PM (5.00 Hr.): 3 Positions clean up after the meet □ 05/01/2014 8:00:00 AM - 05/01/2014 8:00:00 PM (12.00 Hr.): 4 Positions Clerk of Course 05/01/2014 8:00:00 AM - 05/01/2014 8:00:00 PM (12.00 Hr.): 2 Positions □ 05/01/2014 8:00:00 AM - 05/01/2014 8:00:00 PM (12.00 Hr.): 5 Positions **Event Job Signu** Event Job Signup Setu Event Jobs Event Job Done Confirmation Find Workers aymond & Jan (976-3324) Q Change Accour Signup Job for Account: Allen 4 Event: Spring Festival (May 16 (1999)<br>Event: Spring Festival (May 16 (1999) Job Signup Deadline (till midnig t): 05/16/2014 Print My Job Signup Summary | Print ALL By Job (w/ Empty Slots) | Print ALL By Name | Print Volunteer Name Tags How to signup Event jobs: www.signup Eventhonous.<br>
Step 1: Find the empty slots shown as "--------".<br>
Step 2: Click on the checkb x in front of the empty slot that you want to sign up for.<br>
Step 3: Select [Signup] but in to signup for the slots tha Note: If your Account name is p<mark>i</mark>nted right after the checkbox, you've signed up for that job. You do NOT have to "Signup" again<br>You, however, can use the "Re <mark>n</mark>ove Signup" button to remove the signup if you no longer wa If someone else's name is print<mark>i</mark> d, that job slot is not available for you to sign up (this is a first-come-first-serve system). You can<br>only sign up for the empty slots shown as "--------". 6<br>Signup X Remove Sign up **Job Name/Notes** Time Periods Signup 05/01/2014 08:00 AM - 05/01/2014 08:00 PM (12.00 Hrs.) Awards/Ribbons<br>Work at awards table. Places label: on awards and distributes to eligible 1 Andrews, Jarel & Jennifer<br>05/01/2014 08:00 PM (12:00 Hrs.)<br>05/01/2014 08:00 AM - 05/01/2014 03:00 PM (7.00 Hrs.) 1 Bedford, Shaunagh<br>2 Allen, Raymond & Jan (Aunt Jenny) 5 05/08/2014 08:00 AM - 05/08/2014 01:00 PM (5.00 Hrs.) Andrews, Jared & Jennifer Clean up after the meet 05/01/2014 08:00 AM - 05/01/2014 08:00 PM (12.00 Hrs.) Responsible for breaking down all equipment required to run the meet and<br>picking up trash.  $rac{1}{2}$   $rac{Bedf}{2}$ **Bedford, Shaunagh** 

**Reports** - Admin has three reports

and Volunteer Name Tags to generate from this view to help at the day of the meet. TeamUnify suggest using [OnDeck](http://teamunify.uservoice.com/knowledgebase/articles/69399-add-jobs-in-ondeck) to help with your jobs!! It's an incredibly powerful tool for jobs

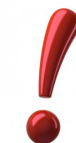

#### Other Cool Stuff!

[Find workers who have not signed up!](http://teamunify.uservoice.com/knowledgebase/articles/95611-find-workers-who-have-have-not-signed-up-for-a-job) [Confirming jobs have been completed](http://teamunify.uservoice.com/knowledgebase/articles/54686-confirming-jobs-done-after-completion) [Confirming jobs have been completed using OnDeck!](http://teamunify.uservoice.com/knowledgebase/articles/69402-approve-a-job-mark-complete-using-ondeck) [Send a message to volunteers using OnDeck!](http://teamunify.uservoice.com/knowledgebase/articles/58645-send-messages-to-job-volunteers-via-ondeck) [View All Jobs within a date range for One Account or All!](http://teamunify.uservoice.com/knowledgebase/articles/56374-view-all-jobs-within-a-date-range-for-one-account)

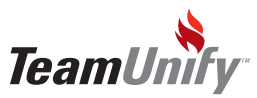